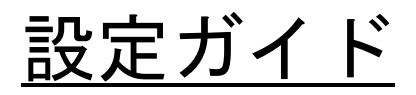

有限会社 テクノフラッシュ https://www.tfcworld.co.jp E-Mail info@tfcworld.co.jp **TechnoFlash Corporation IT Solution Company** 

2021 年 7 月 3 日 訂正

# ZED-F9P GNSSレシーバ

# 目 次

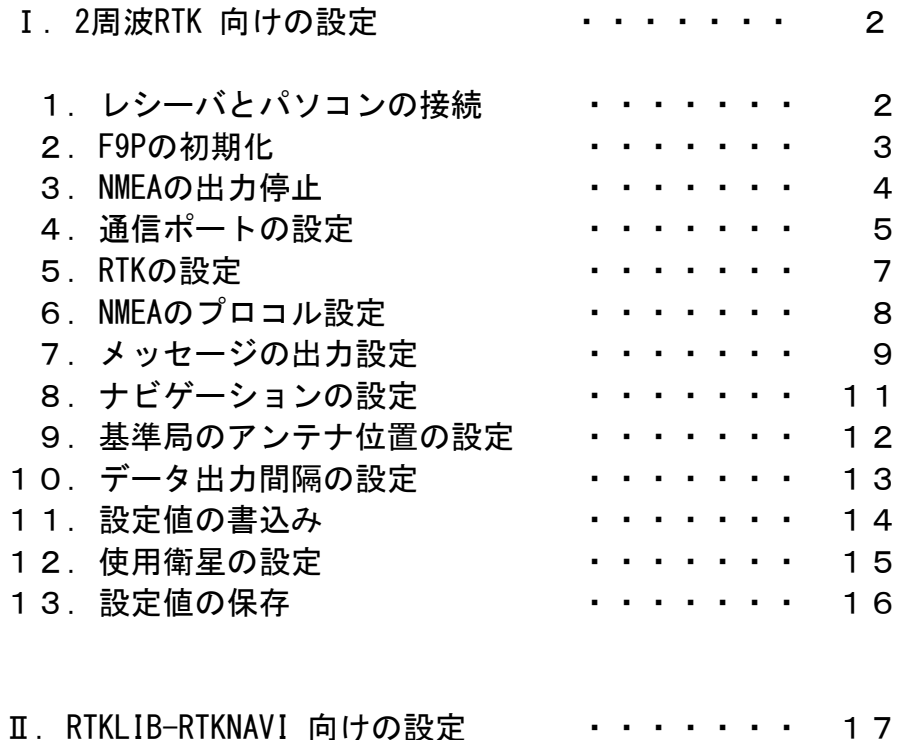

# ❑Ⅰ.2 周波 RTK 向けの設定

以降の説明は、「ZED-F9P GNSS レシーバ」を使って 2 周波 RTK で測位する事を前提としています。 設定には u-blox の u-center (19.01 以降) を使います。

1. レシーバとパソコンの接続 レシーバとパソコンの USB ポートを USB ケーブルで接続し、デバイスマネージャーのポート(COM と LPT)で割り当てられた仮想 COM ポートのポート番号を確認します。 u-center の接続先の設定メニューで、割り当てられた仮想 COM ポートを選択します。通信速度は 「115200Bps」を推奨します。

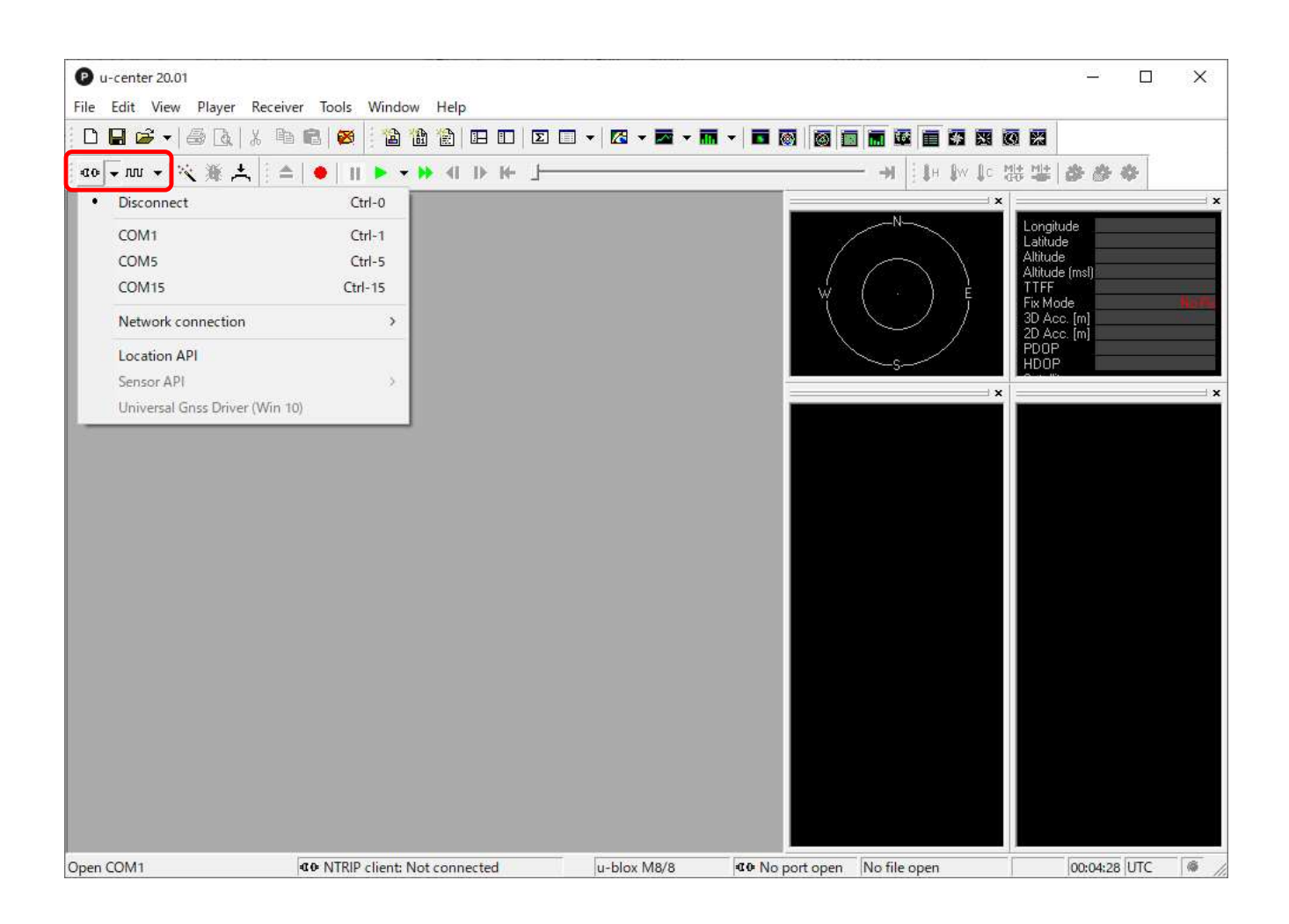

□ 接続が完了すると以下の赤枠内のアイコンが「緑色」に変わります。

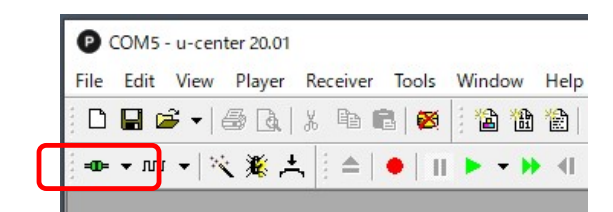

## 2.F9P の初期化

F9P を初期の状態に戻す場合に使用します。

- ① メニューの「View」から「Configuration View(Ctrl+F9)」を選択します。
- ② 左の設定項目から「CFG」を選択します。
- ③ 右の設定項目の「Revert to default configuration」を選択します。
- ④ 右の設定項目の「Devices」に表示されている全ての項目を選択します。
- ⑤ 設定が終わったらウィンドウの左下の「Send」をクリックし設定を終えます。

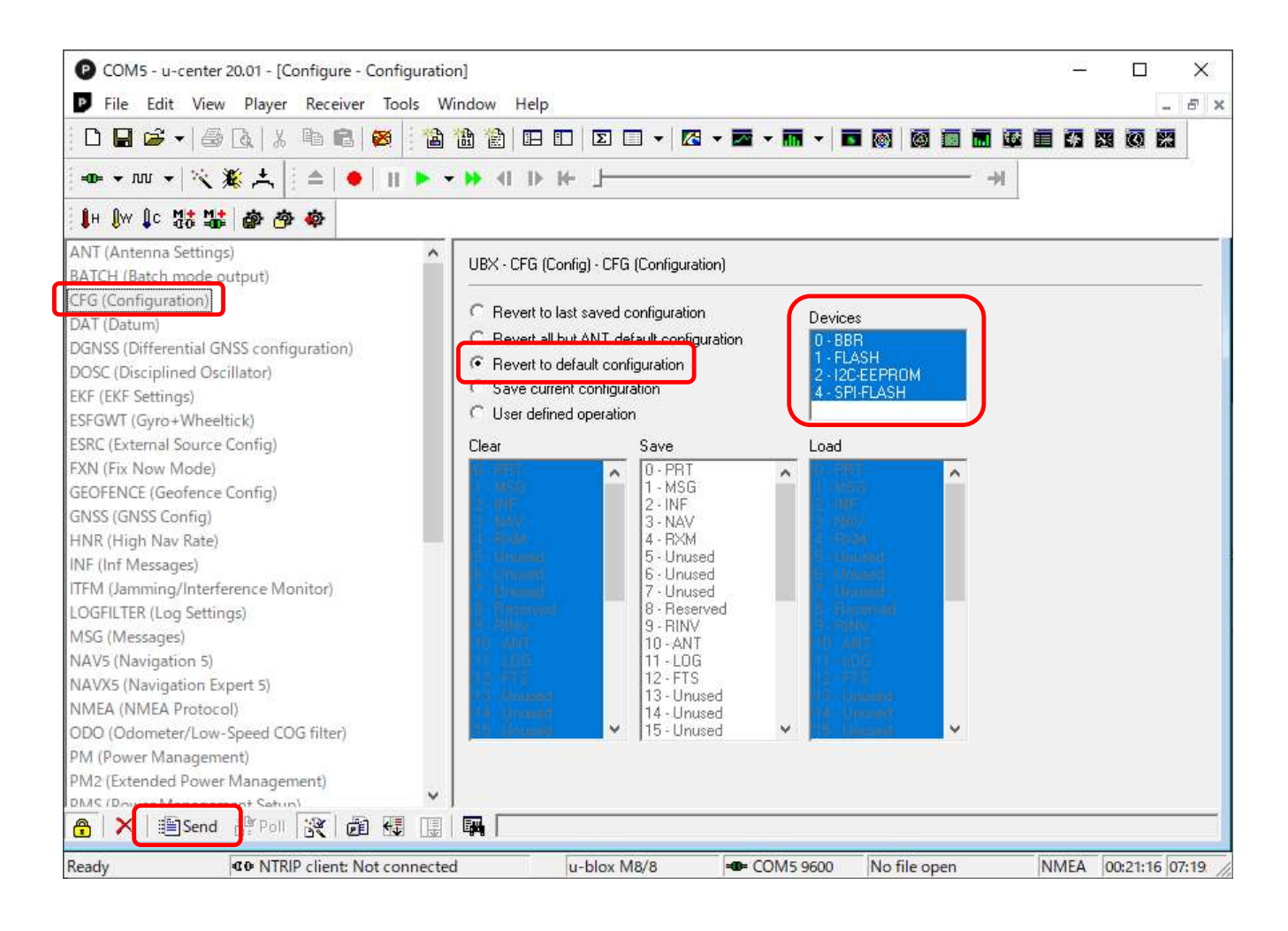

# 3.NMEA の出力停止 全ての NMEA 出力を停止したい場合(設定時に邪魔な時など)に使用します。

- ① メニューの「View」から「Messages View(F9)」を選択します。
- ② 左の設定項目の一番上の「NMEA」を選択し、右クリックします。
- ③ 表示されたメニューから「Disable Child Messages」を選択します。

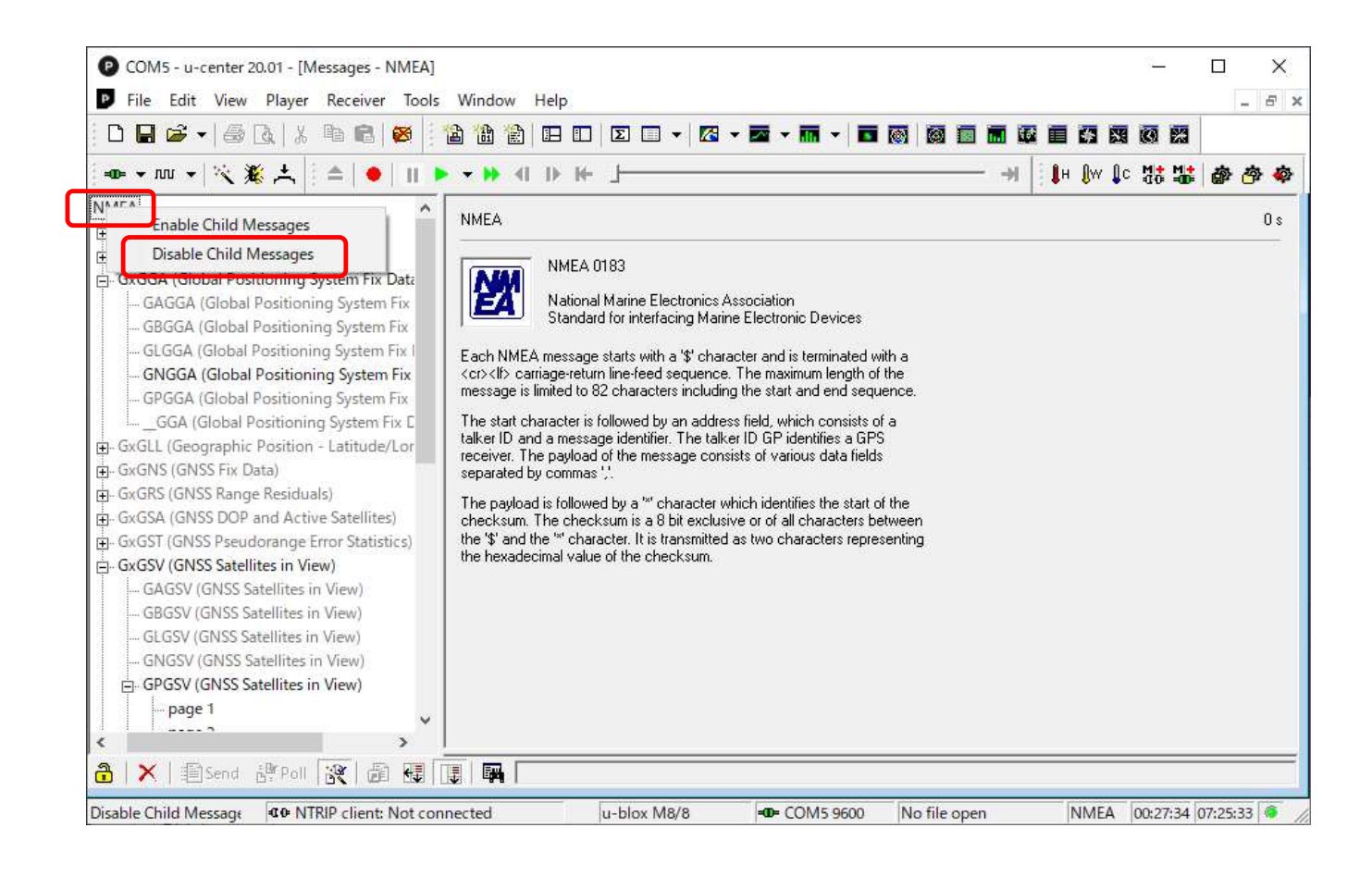

- ❑1.「Disable Child Messages」を選択すると全ての NMEA メッセージの出力が停止し、メニュー がグレーアウトになります。
- ❑2.「Enable Child Messages」を選択すると全ての NMEA メッセージの出力が開始されます。
- ❑3. 出力停止/出力開始の設定でメッセージ出力(MSG)の NMEA(F0-00 ~ F0-0F)の設定内容 が変わりますので注意してください。

# 4.通信ポートの設定 使用する通信ポート(デバイス)の設定を行います。

- ① メニューの「View」から「Configuration View(Ctrl+F9)」を選択します。
- ② 左の設定項目から「PRT」を選択します。
- ③ 右の設定項目の「Target」からデバイスを選択します。 選択したデバイスの「Protocol in/out」や「Baudrate」を設定します。
- ④ 設定が終わったらウィンドウの左下の「Send」をクリックします。 本設定は、デバイスの設定毎に「Send」をクリックしてください。

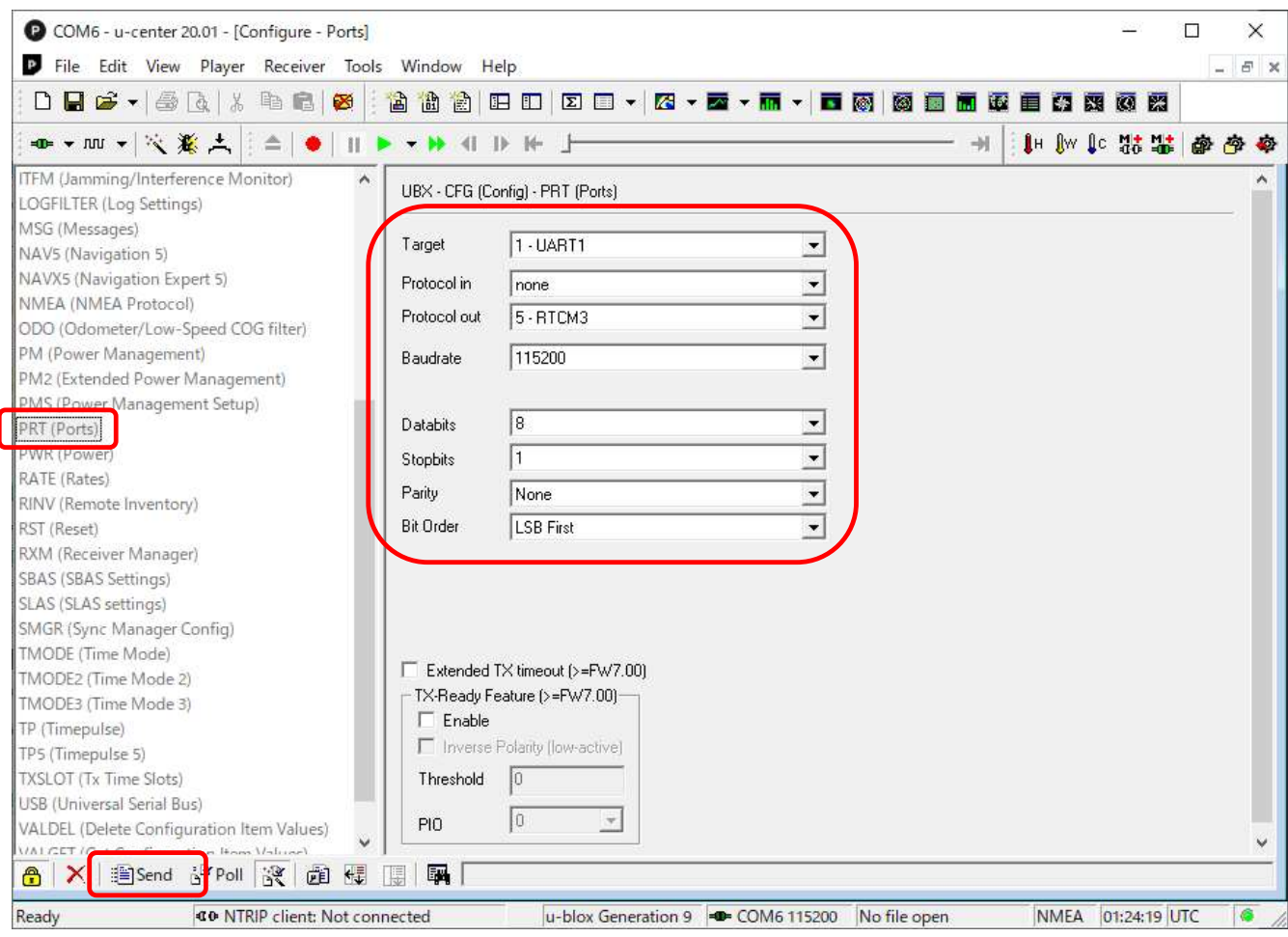

#### 4.1 Base の設定内容

# F9P モジュールの負荷の軽減のため、下表のとおりに設定してください。

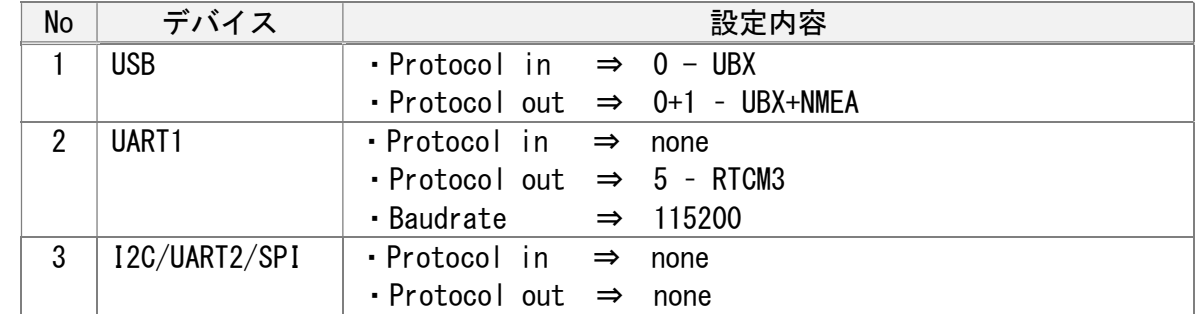

# ❏ UART2 は「UBX」未対応ですので注意してください。

# 4.2 Rover の設定内容

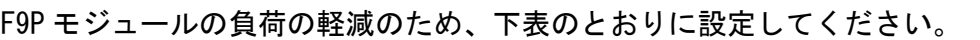

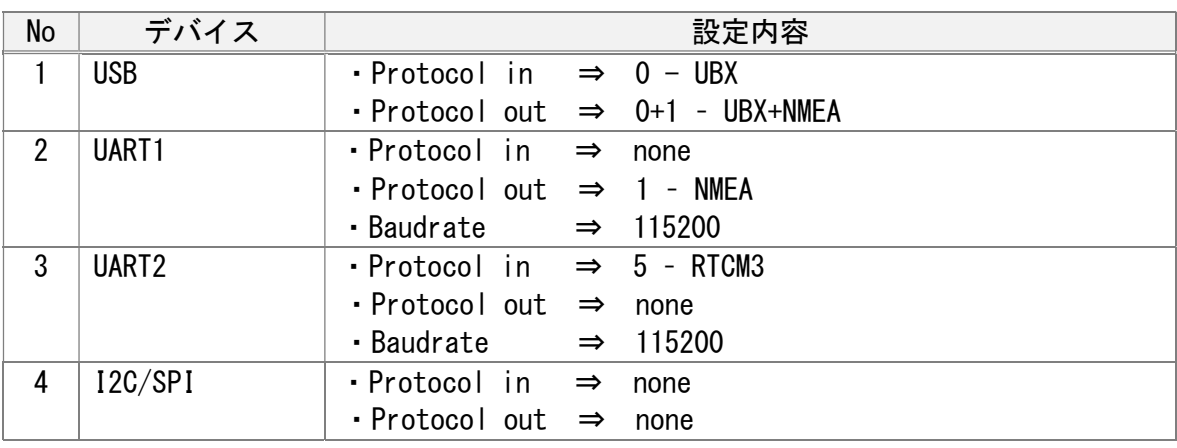

❏ UART2 は「UBX」未対応ですので注意してください。

# 5.RTK の設定

「RTK fixed」を設定します。

- ① メニューの「View」から「Configuration View(Ctrl+F9)」を選択します。
- ② 左の設定項目から「DGNSS」を選択します。
- ③ 右の設定項目から「3 = RTK fixed …」を選択します。
- ④ 設定が終わったらウィンドウの左下の「Send」をクリックし設定を終えます。

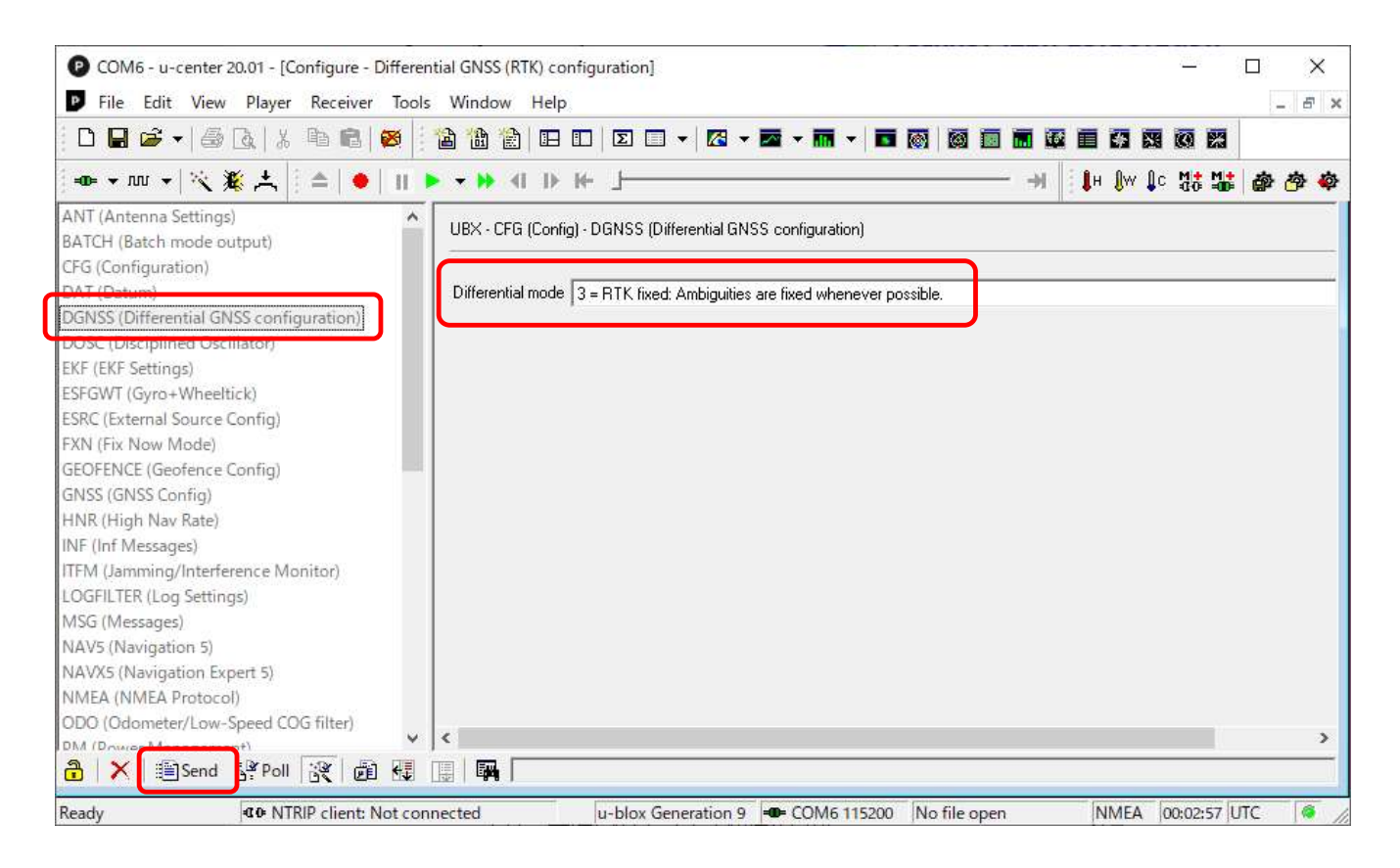

- ❏1. RTK を行う場合は、基線長(基準局との距離)が 10Km 以内になるような場所に基準局を 設置してください。
- ❏2.「2 = RTK float」を設定すると測位値の飛びやミス Fix を避ける事ができますが、Fix する事(Float 状態で Fix しません)はありませんのでご注意ください。

# 6.NMEA のプロトコル設定 NMEA のプロトコルを設定します。

- ① メニューの「View」から「Configuration View(Ctrl+F9)」を選択します。
- ② 左の設定項目から「NMEA」を選択します。
- ③ 右の設定項目から NMEA のプロトコルを設定します。
- ④ 設定が終わったらウィンドウの左下の「Send」をクリックし設定を終えます。

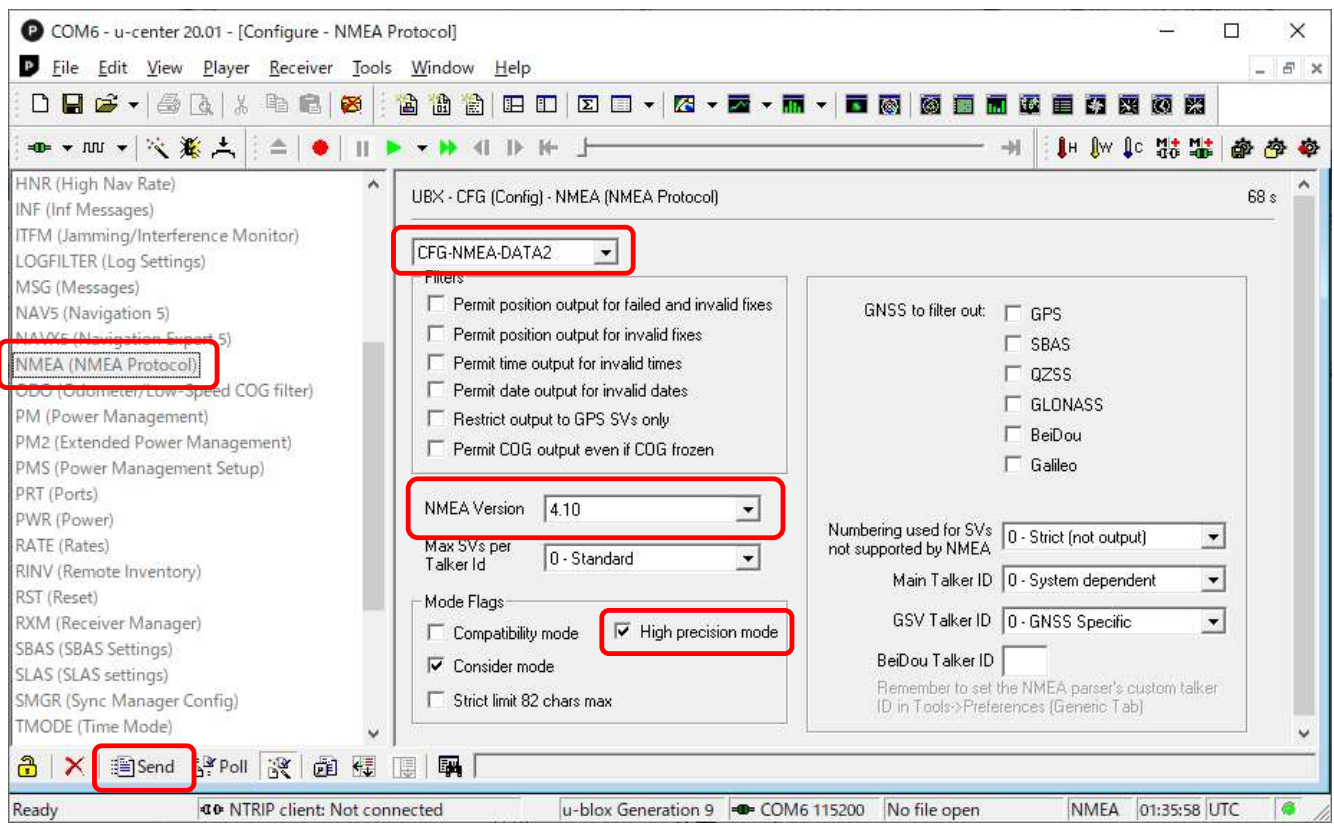

□ 以下を設定してください。

- ・プルダウンリストで「CFG-NMEA-DATA2」を選択してください。
- ・「NMEA Version」で「4.10」を選択してください。
- ・「Mode Flags」の「High Precision Mode」を ✔ してください。

# 7.メッセージの出力設定

出力するメッセージの選択と出力デバイスの設定を行います。

- ① メニューの「View」から「Configuration View(Ctrl+F9)」を選択します。
- ② 左の設定項目から「MSG」を選択します。
- ③ 右の設定項目の「Message」から出力するメッセージを選択します。
- ④ メッセージ出力に使用するデバイスを選択(複数選択可能)します。
- ⑤ メッセージ出力設定が終わったらウィンドウの左下の「Send」をクリックします。 本設定は、メッセージ出力の設定毎に「Send」をクリックしてください。

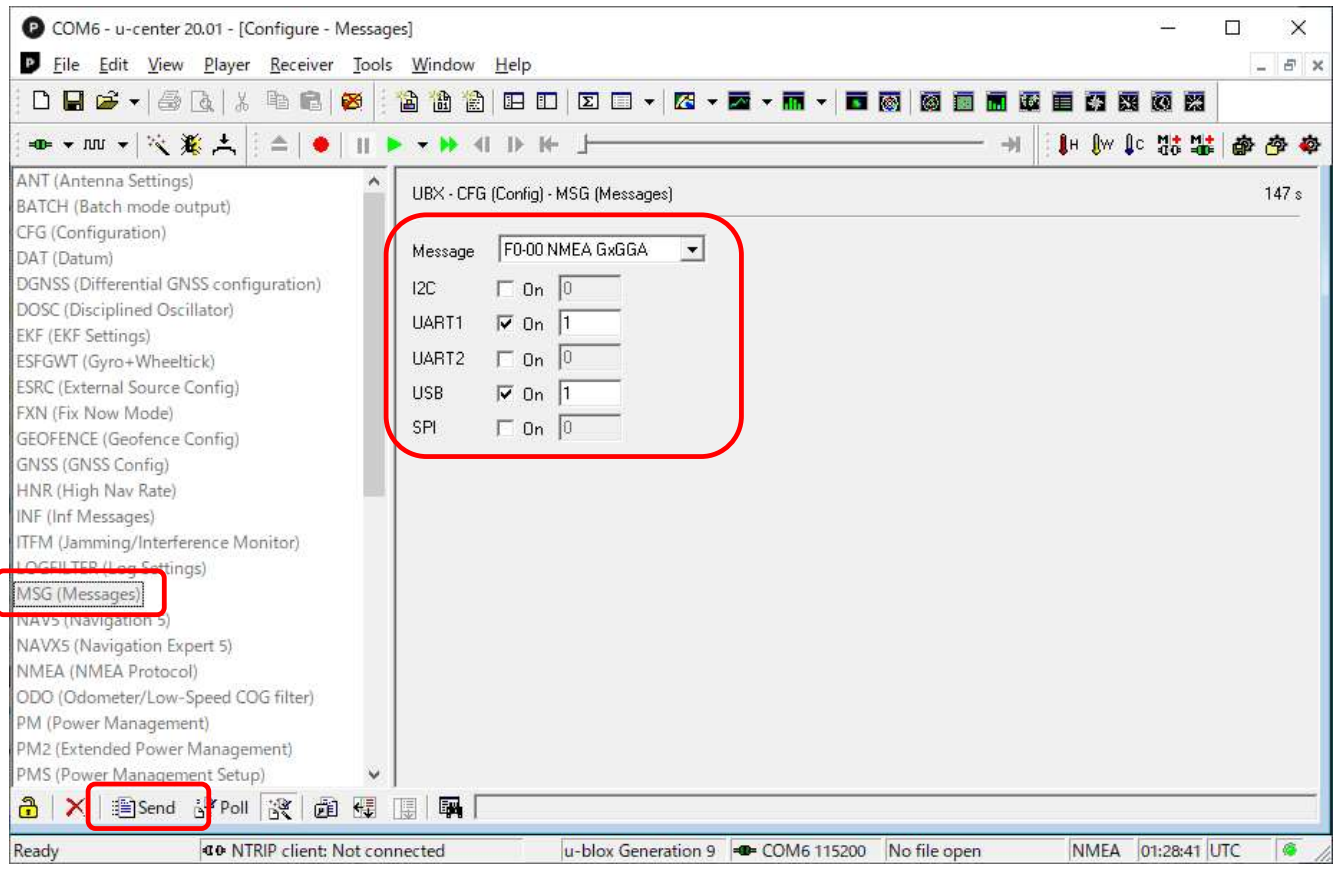

# 7.1 NMEA の出力設定

## F9P モジュールの負荷軽減のため、下表のように設定してください。

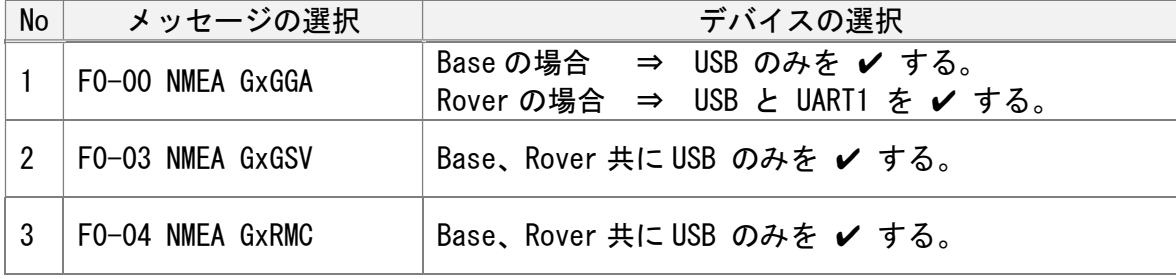

- ❏1. u-center で衛星の状況や測位状態を確認したい場合は、GxGGA と GxGSV、GxRMC の 各 Message を選択し、出力デバイスに USB を選択(ノ)してください。
- ❑2. NMEA の出力設定が意図していない状態になっている場合があります。出力が不要な 場合は Message を選択後、「✔」を外してください。

7.2 RTCM の出力設定

 Base の場合は「Message」から以下の RTCM を選択し、出力に使用するデバイスに「UART1」 を選択(✔)してください。 他のデバイス(I2C/UART2/USB/SPI)は「✔」を外してください。

 ① F5-05 RTCM3.3 1005 ⇒ アンテナ位置 ② F5-4D RTCM3.3 1077 ⇒ GPS MSM7  $\textcircled{3}$  F5-57 RTCM3. 3 1087  $\Rightarrow$  GLONASS MSM7 ④ F5-61 RTCM3.3 1097 ⇒ Galileo MSM7 ⑤ F5-7F RTCM3.3 1127 ⇒ BeiDou MSM7 ⑥ F5-E6 RTCM3.3 1230 ⇒ GLONASS コード位相バイアス

 ❏ RTCM の出力間隔を個別に設定したい場合は「Generation 9 Configuration View」 の「Advanced Configuration」で設定してください。

# 8.ナビゲーションの設定 ナビゲーションの条件を設定します。

- ① メニューの「View」から「Configuration View(Ctrl+F9)」を選択します。
- ② 左の設定項目から「NAV5」を選択します。
- ③ 右の設定項目からナビゲーションの条件を設定します。
- ④ 設定が終わったらウィンドウの左下の「Send」をクリックし設定を終えます。

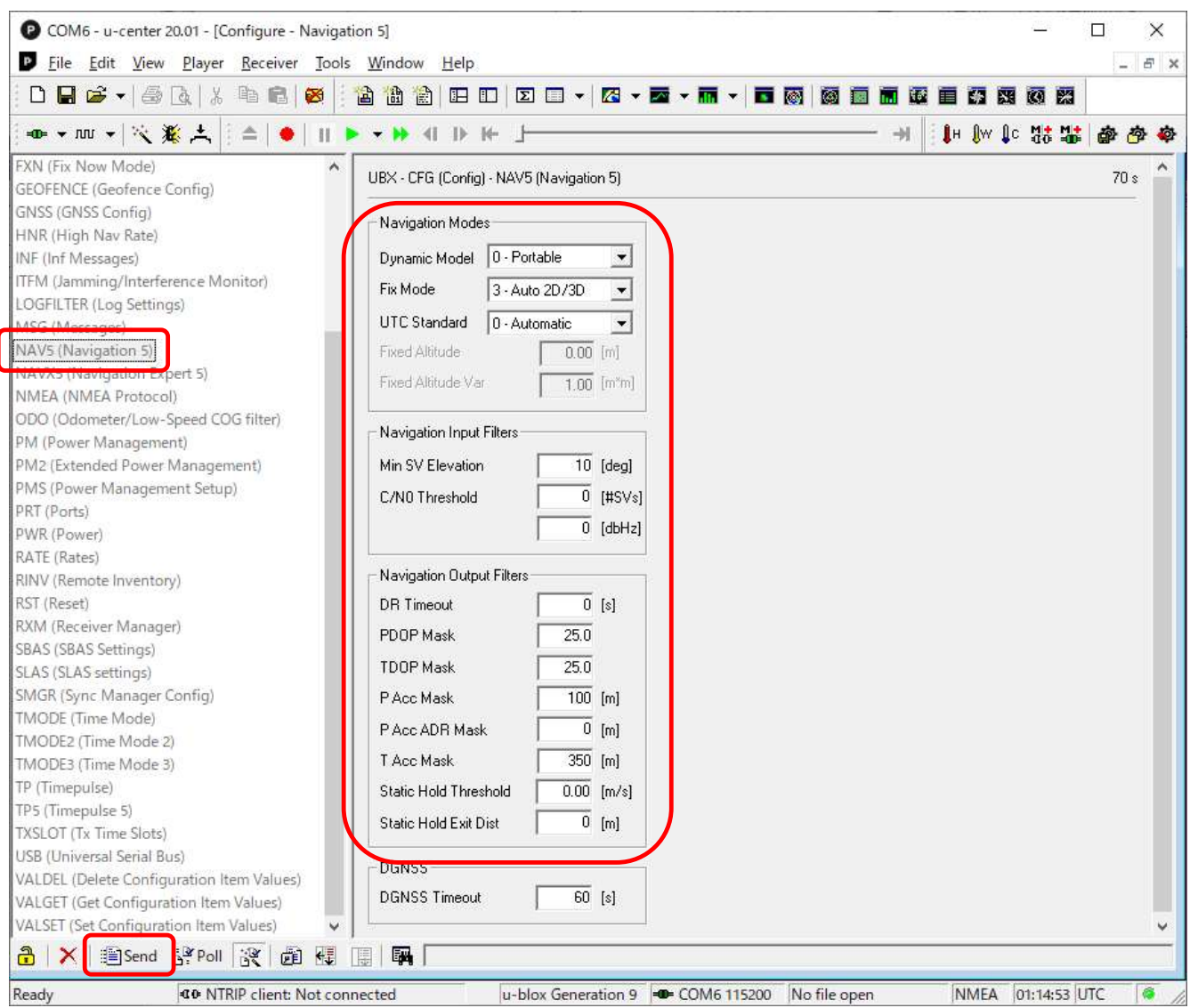

- ❏1.「Navigation Modes」には以下を設定してください。
	- ・Rover の場合は「Dynamic Model」で「0 Portable」を選択してください。
	- ・Base の場合は「Dynamic Model」で「2 Stationary」を選択してください。
- ❏2.「Navigation Input Filters」には以下を設定してください。
	- ・「Min SV Elevation」に「10 以上」の値を設定してください。環境にもよりますが極力 高い仰角の衛星をバランス良く使えるように設定してください。
	- ・デシベル(dbHz)には「30 以上」の値を設定してください。環境やアンテナの性能にも よりますが「30dbHz ~ 42dbHz」の範囲で設定すると Fix 率が高くなります。
- 9.基準局のアンテナ位置の設定 基準局 (Base) のアンテナの位置を設定します。
	- ① メニューの「View」から「Configuration View(Ctrl+F9)」を選択します。
	- ② 左の設定項目から「TMODE3」を選択します。
	- ③ 右の設定項目の「Mode」に「2-Fixed Mode」を設定します。
	- ④ 右の設定項目の「Fixed Position」の「Use Lat/Lon/Alt Position」を「✔」後、アンテナ の位置を示す、緯度(Lat)と経度(Long)アンテナ高さ(Alt)を設定します。
	- ⑤ 設定が終わったらウィンドウの左下の「Send」をクリックし設定を終えます。

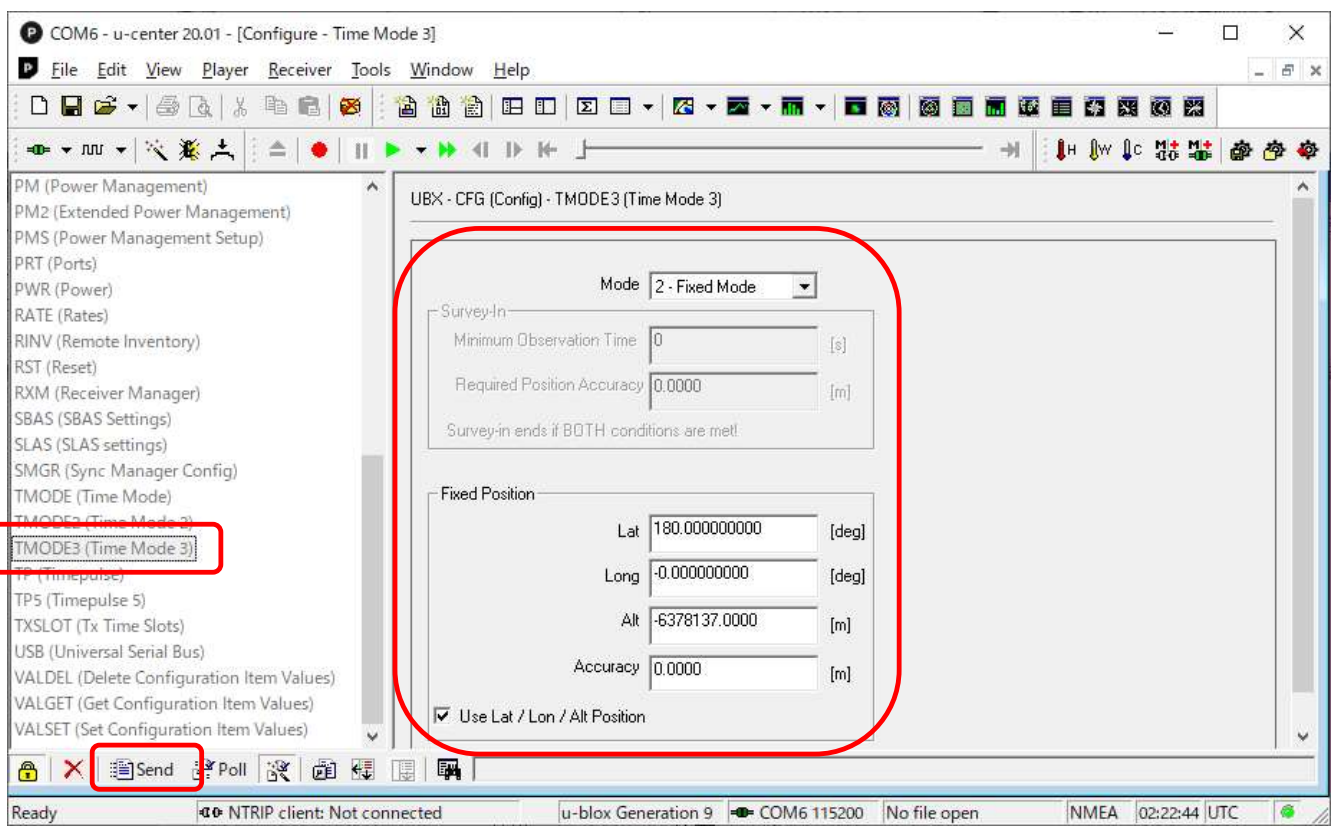

- ❏1. 設定した緯度(Lat)、経度(Long)と計測結果の誤差が大きい場合は、単独測位になり ますので注意してください。
- ❏2. 座標値に単独測位の平均化した値を用いたい場合は、「1-Survey in」を選択し、最低 観測時間と要求測位精度を設定してください。最低観測時間に 300 秒、要求測位精度 に 5m と設定した場合、300 秒以上観測し、測位精度が 5m 以下に収まった場合に基準 局の座標値として自動設定されます。 要求測位精度を高く(小さく)設定すると、決定されないので注意してください。 単独測位の精度は 5m 程度としてください。
- ❏3. 移動局(Rover)として使う場合は、「Mode」で「0-Disabled」を選択してください。

10.データ出力間隔の設定

データの出力間隔を設定します。

- ① メニューの「View」から「Configuration View(Ctrl+F9)」を選択します。
- ② 左の設定項目から「RATE」を選択します。
- ③ 右の設定項目にデータの出力間隔を設定します。
- ④ 設定が終わったらウィンドウの左下の「Send」をクリックし設定を終えます。

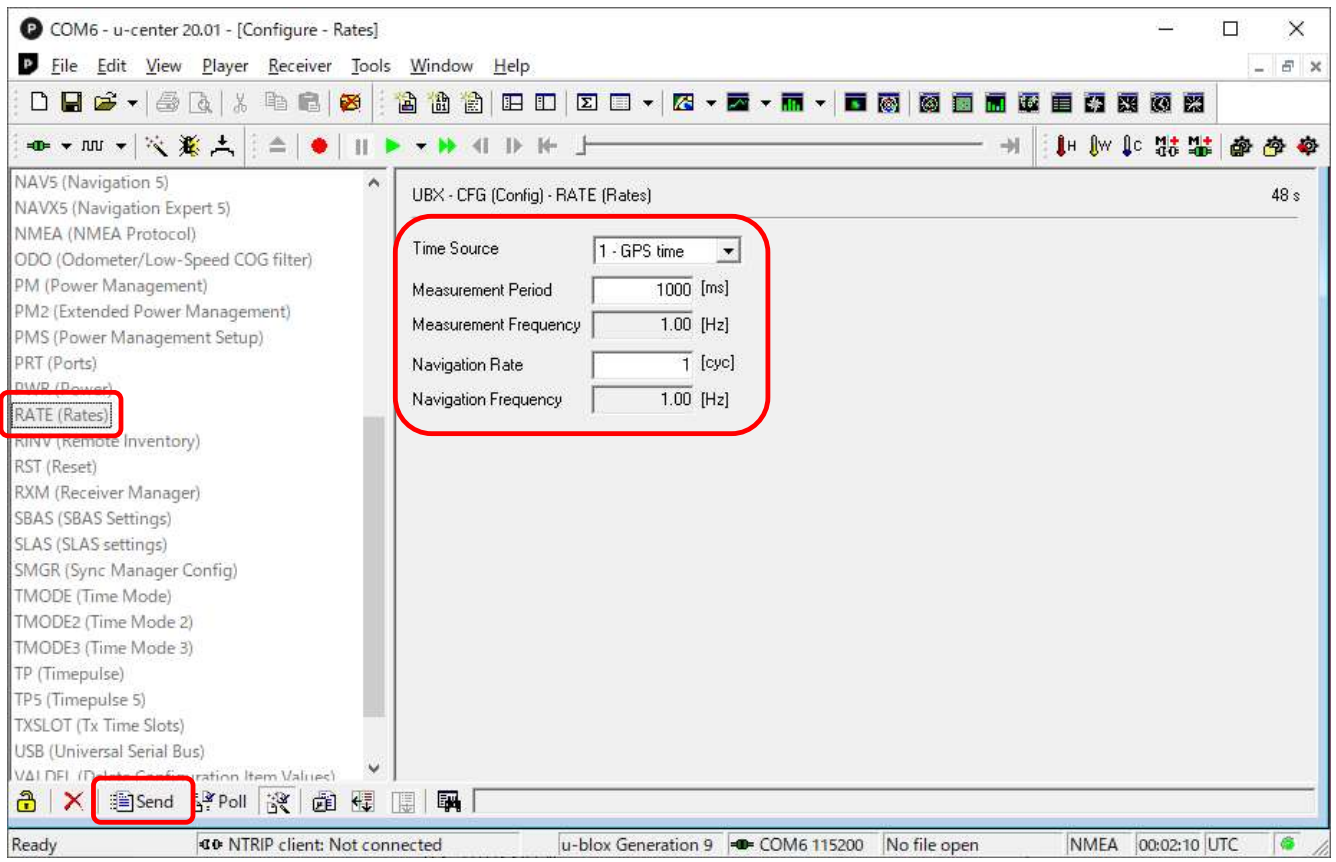

□ 以下を設定してください。

 ・「Time Source」で「GPS time」を選択してください。 ・「Measurement Period」に出力間隔を設定してください。 1Hz で出力する場合 ⇒ 1000 5Hz で出力する場合 ⇒ 200 10Hz で出力する場合 ⇒ 100

※ Base の場合は、1Hz (1000) での使用を推奨します。

# 11. 設定値の書込み

設定が完了したら F9P に設定値を書込みます。

- ① メニューの「View」から「Configuration View(Ctrl+F9)」を選択します。
- ② 左の設定項目から「CFG」を選択します。
- ③ 右の設定項目の「Save current configuration」を選択します。
- ④ 右の設定項目の「Devices」に表示されている全ての項目を選択します。
- ⑤ 設定が終わったらウィンドウの左下の「Send」をクリックし設定を終えます。

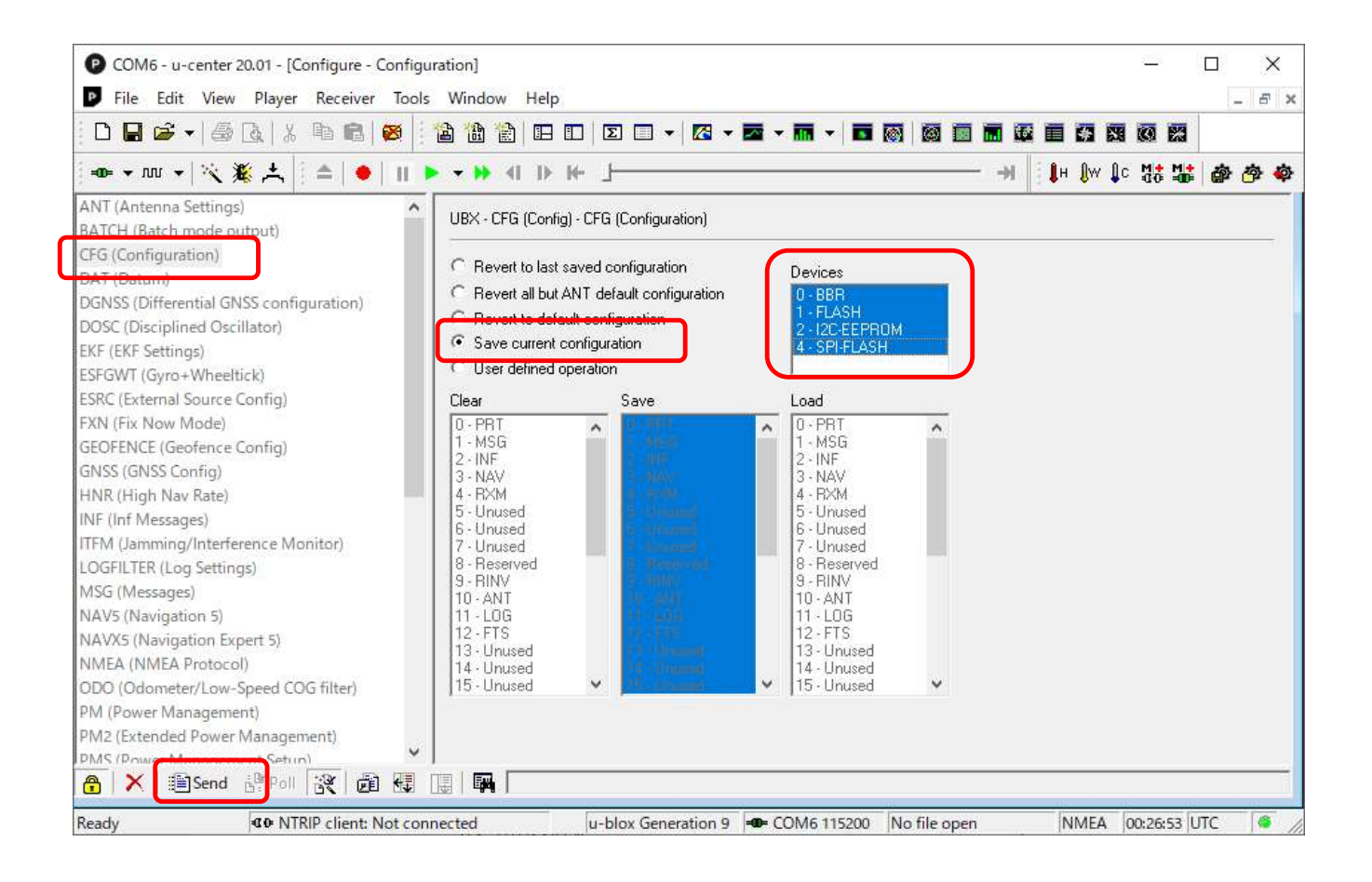

## 12.使用衛星の設定

使用する衛星と周波数を選択します。

- ① メニューの「View」から「Generation 9 Configuration View」を選択します。
- ② 右の設定項目で使用する衛星の種類と周波数に ✔ を入れてください。
- ③ 設定が終わったら「Layer Selection」で「RAM、BBR、Flash」を「✔」し「Send Configuration」 のボタンをクリックしてください。

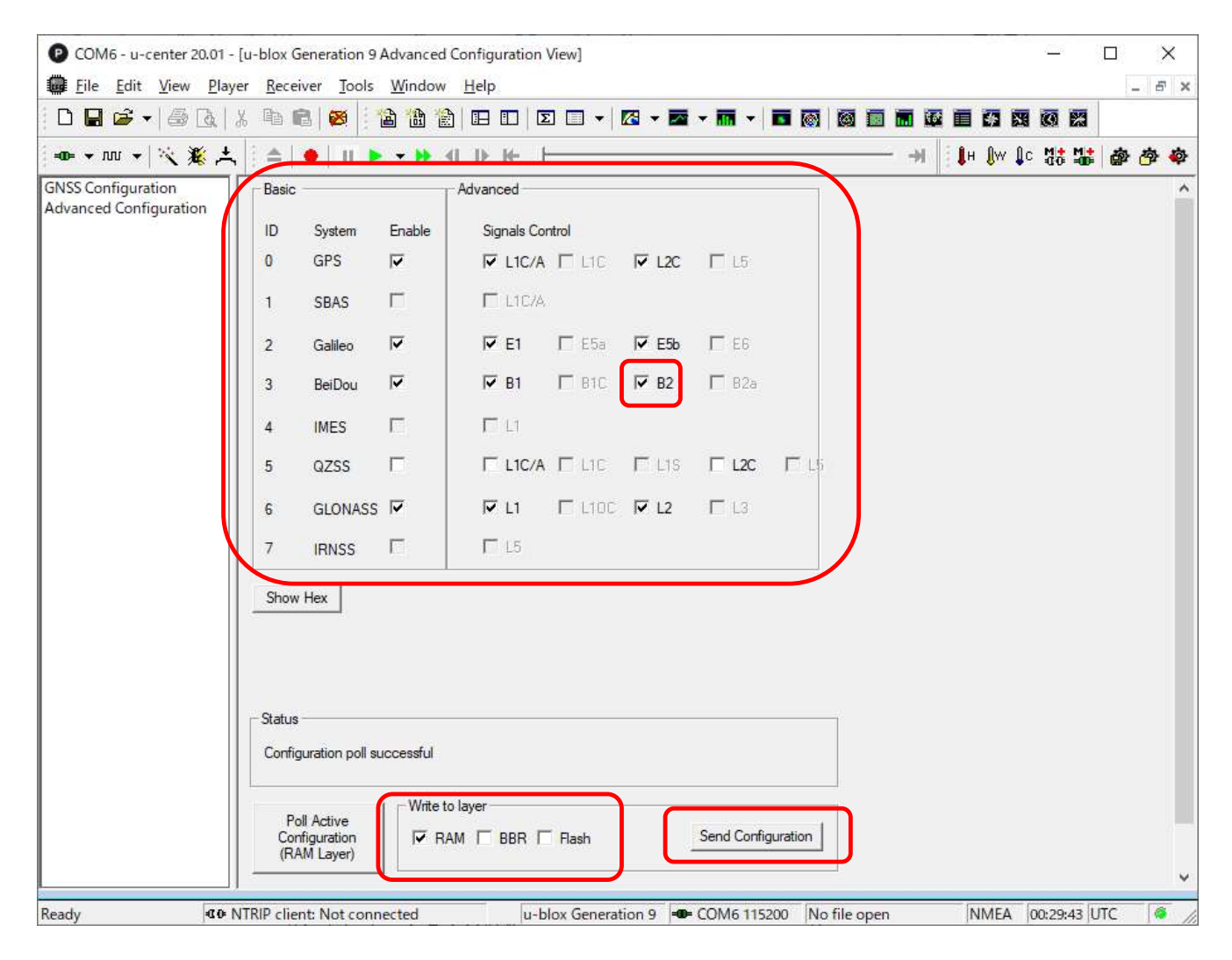

- ❏1. 使用する衛星は、「GPS、Galileo、BeiDou、GLONASS」を選択してください。「GZSS」を 選択すると Fix しない可能性があります。
- ❏2. 「BeiDou」の「B2」が設定不可になっている場合は、左の「Advanced Configuration」 をクリックし、「CFG-SIGNAL」の「CFG-SIGNAL-BDS\_B2\_ENA」を選択してください。 次に、「Modify」の「Value」で「1,true」を選択後、設定値を送信してください。 設定が完了すると「BeiDou の B2」が利用可能になります。

# 13. 設定値の保存 メニューの「Receiver」から「Action」を選択し、「Save Config」をクリックして設定値を 保存してください。

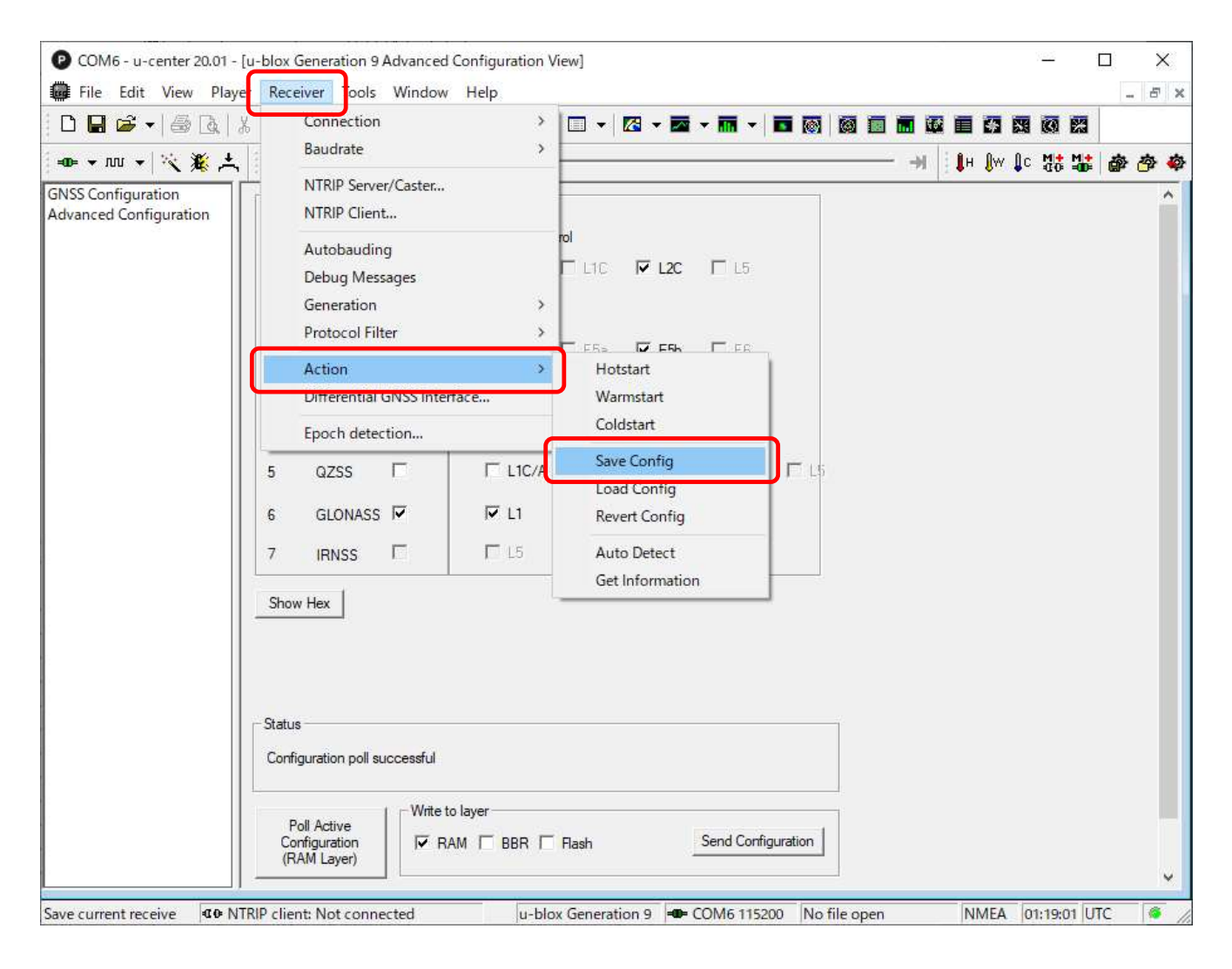

#### ❑Ⅱ.RTKLIB-RTKNAVI 向けの設定

以降の説明は、「ZED-F9P GNSS レシーバ」を使って RTKLIB(RTKNAVI)で測位する事を前提として います。設定には u-blox の u-center (19.01 以降) を使います。

- 1.レシーバとパソコンの接続 レシーバと接続する仮想 COM ポートの選択と、通信速度の設定を行ってください。 (詳細は「Ⅰ」の「項番1」を参照)
- 2.F9P の初期化 F9P を初期の状態に戻す場合に使用してください。(詳細は「Ⅰ」の「項番2」を参照)
- 3.NMEA の出力停止 全ての NMEA 出力を停止したい場合に使用してください。(詳細は「Ⅰ」の「項番3」を参照)
- 4.通信ポートの設定

使用する通信ポート(デバイス)の設定を行います。(設定方法は「Ⅰ」の「項番4」と同じ) 通信ポート(デバイス)の設定は下表のとおりに設定してください。

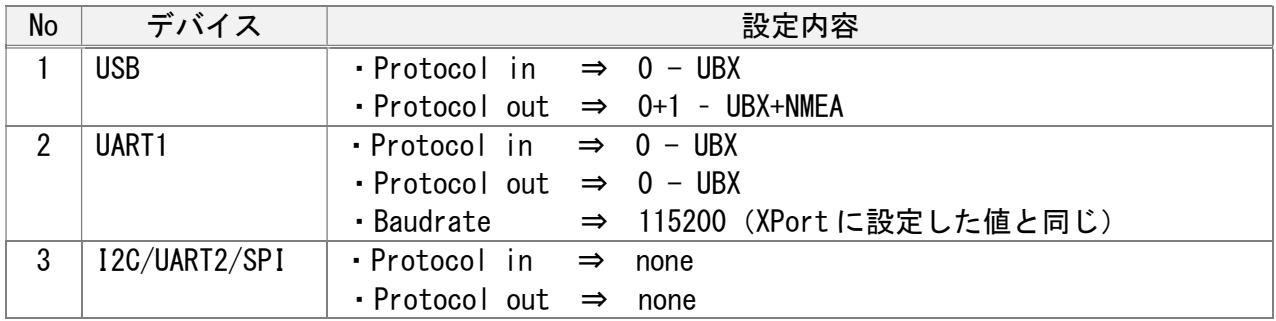

5.メッセージの出力設定

出力するメッセージの選択と出力デバイスの設定を行います。(設定方法は「Ⅰ」の「項番7」 と同じ)

メッセージの選択とデバイスの選択は下表のとおりに設定してください。

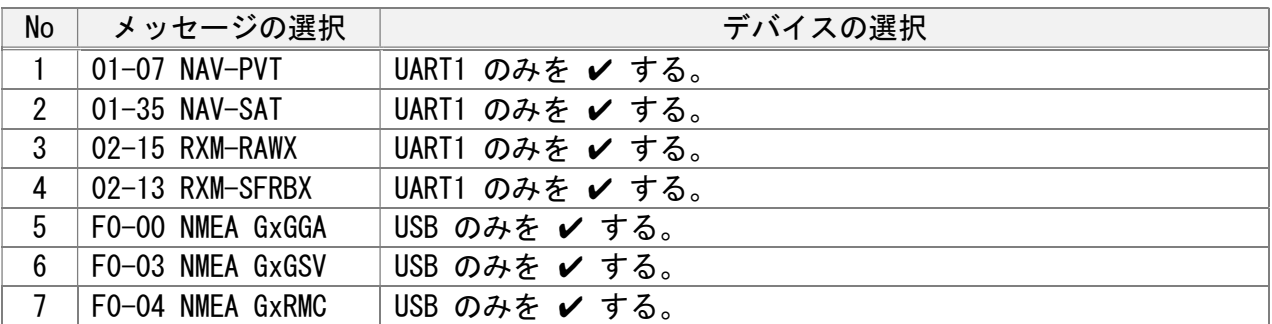

- ❏ 初期状態で幾つかの NMEA に出力が設定されている場合があります。他の NMEA メッセージ を確認し、✔ が付いていたら外してください。
- 6.データ出力間隔の設定

データの出力間隔を設定してください。(詳細は「Ⅰ」の「項番10」を参照)

- 7.設定値の書込み 設定が完了したら F9P に設定値を書き込んでください。(詳細は「Ⅰ」の「項番11」を参照)
- 8.使用衛星の設定 使用する衛星と周波数を設定してください。(詳細は「Ⅰ」の「項番12」を参照)

#### 9. 設定値の保存

設定した内容を保存してください。(詳細は「I」の「項番13」を参照)

- 10.RTKNAVI の設定 設定項目と設定内容は以下のとおりです。設定方法は「設定ガイド NEO-M8T GNSS レシーバ」 の「Ⅱ.RTKLIB-RTKNAVI の設定(NEO-M8T 向け)」を参照してください。
	- 10.1 Input Streams の設定 Base と Rover の入力ストリームを設定します。
		- ① メインウィンドウの「I」ボタンをクリックし「Input Streams」を開きます。
		- ② Input Stream の「Rover」と「Base Station」を✔します。
		- ③ Rover と Base Station の Type(動作モード)を設定します。 ・LAN ケーブルで接続する場合は「TCP Server」または「TCP Client」を選択して ください。 ・USB で接続する場合は「Serial」を選択してください。
			-
		- ④ Type(動作モード)が「TCP Server」の場合は、「Opt」ボタンをクリックし ・「TCP Server Options」を開いて使用する Port 番号を設定してください。
		- ⑤ Rover と Base Station の Format に「u-blox」を設定します。
		- ⑥「OK」ボタンをクリックし、設定内容を保存します。

#### 10.2 Setting1 の設定 使用する GNSS 衛星や測位モード、仰角等を設定します。

- ① メインウィンドウの「Options」ボタンをクリックし「Options」を開きます。
- ② Options の「Setting1」のタブをクリックします。
- ③ Positioning Mode で「Kinematic」を選択します。
- ④ Frequencies / Filter Type で「L1+L2」を選択します。
- ⑤ Elevation Mask / SNR Mask を設定します。
	- ・「Elevation Mask」は上空の視界や衛星の配置状態に応じて適切な仰角を設定 してください。
	- ・「SNR Mask」は Rover と Base で共通になるように設定します。通常は 35 から 40 程度の範囲で設定してください。
- ⑥ Excluded Satellites に BeiDou の「C02」を設定します。
- ⑦ GPS と GLO、Galileo、BeiDou を「✔」します。
- ⑧「OK」ボタンをクリックし、設定内容を保存します。
- 10.3 Setting2 の設定 Fix するための必要な条件を設定します。
	- ① メインウィンドウの「Options」ボタンをクリックし「Options」を開きます。
	- ② Options の「Setting2」のタブをクリックします。
	- ③ Intger Ambiquity Res(GPS/GLO/BDS)を設定します。
	- ④ Min Ratio to Fix Ambiquity を設定します。
	- ⑤「OK」ボタンをクリックし、設定内容を保存します。
- 10.4 Positions の設定 Base の緯度と経度、高さを設定します。
	- ① メインウィンドウの「Options」ボタンをクリックし「Options」を開きます。
	- ② Options の「Positions」のタブをクリックします。
	- ③ Base Station に「緯度」と「経度」、「高さ」を設定します。
	- ④「OK」ボタンをクリックし、設定内容を保存します。